$\overline{1}$ 

(理論篇

# **3 Excel** 新功能

與 **VBA** 相比,新版 **Excel** 的特色是**「**非專家主義**」=「**任何人都可以使 用**」**。這個方法的細節是這整本書的主題,因此以下先概略說明,其實每 個步驟都非常簡單。

# 不用寫程式,任何人都會用

上一節提到學習 **VBA** 程式語言需要花費一定的時間。但現在新版 **Excel** 不需要寫程式。雖然也能寫程式完成,但其實只要在以滑鼠點擊為主的畫 面上操作,就能自動完成報表。這些是專門為統計、分析資料而準備的功 能,所以每個程序都很短而且簡單。唯一要花時間學習的是 **DAX**,不過 若是常用的分析,只要參考本書的範例語法就能派上用場了。

無論如何,比起學習 **VBA**,**Excel** 的方法簡單多了。這意味著,你不用特 別繞遠路**「**成為 **VBA** 的專家**」**,只要集中精神在原本統計、分析資料的目 的上。

### **「**視覺化**」**的過程

上一節指出利用 **VBA** 寫出來的程式對第三者而言容易產生黑箱。新版 **Excel** 又會如何操作?前面說明過,由於每個過程簡單且簡短,第三者能 輕易瞭解如何處理。尤其是 **Power Query**,只要先在處理步驟加上適當的 名稱就能一目瞭然。

新版 **Excel** 的方法好比登山,剛開始拓展路線時,需要花一些功夫,一旦 開拓成功,其他人要抵達相同路線就沒有那麼困難,若先加上適合該路線 的標誌,會更容易瞭解。所以新版 **Excel** 的方法可說是一種**「**視覺化**」**的 過程。

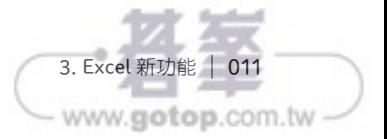

# 高效能

前面提過,巨集、**VBA** 要取得資料需要花很多時間。但新版 **Excel** 的功 能是專門用來統計、分析資料,所以取得、編輯資料的速度非常迅速。

首先,取得、加工資料用的 **Power Query** 只要花幾分鐘,就能載入數百 萬列的資料,而且資料直接匯入資料模型而非 **Excel** 的工作表,可以大幅 改善使用報表時的效能。

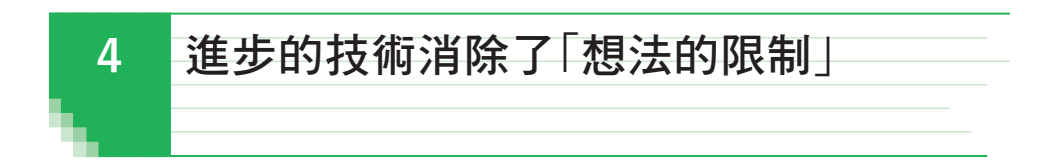

前述已說明了 **Excel** 新功能的優點,這些新技術的出現讓資料統計與分析 出現了非常重要的變化,那就是傳統上因技術限制而分成**「**實際使用者**」** 與**「IT** 技術者**」**兩種角色已合而為一。換句話說,已經不需要分工體制, 能由一人扮演身為用戶的實際使用者以及提供環境的 **IT** 技術者等兩種 角色。

因此,使用者本身能統計、分析的範圍有了大幅度的革新。**Excel** 已經 不是純粹輔助統計的應用程式,而是整合、分析公司或組織重要資源的 平台。

### 基礎設施的限制消失

過去要準備一定規模的資料分析環境,必須購買資料分析環境專用的基礎 設施**=**伺服器,持續支付維護費用。單憑一般使用者根本無法建構這種環 境,必須仰賴 **IT** 部門的協助,因此也需要花費人事費用。

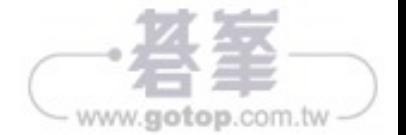

 $\overline{1}$ 

【理論篇

現在一個 **Excel** 檔案就能處理大量資料,不再需要購買專用硬體,基礎設 施的限制也隨之消失。

# 應用程式的開發限制消失

突破基礎設施的限制之後,接踵而來的是應用程式的開發限制。例如委託 **IT** 部門或 **IT** 供應商開發報表時,應該有過很難向不懂業務的 **IT** 技術人 員傳達需求的經驗吧?要從頭開始把自己腦中的想法告訴職業背景不同的 對象很花精神。好不容易終於溝通完畢,以為可以暫時放心時,沒想到完 成品卻跟自己想的截然不同,這種問題屢見不鮮。

但目前新版 **Excel** 借助技術人員的地方頂多只有**「**取得特定資料庫(資料 來源)的存取權**」**,其餘使用者本身都能製作,所以不會因為無法完整傳 達自己的要求而感到焦慮。換句話說,需求者與製作者為同一人,一開始 就不會造成誤解,能製作出正確的結果。如此一來,應用程式開發的限制 也隨之消失。

# 想法限制消失

消除了基礎設施與應用程式兩大障礙,報表開發完全掌握在使用者手中 時,**「**想法**」**的限制也會跟著不見。

拜託別人製作自己想要的東西時,我們常會下意識在腦中築起障礙,例如 **「**拜託別人很花時間還是照舊吧!**」**或**「**一旦失敗,錢就付諸東流,所以 先停在安全範圍吧**」**等等。

過去大規模的報表開發不允許**「**失敗**」**。因為耗費龐大成本與人力的專案 必須做到**「**盡善盡美**」**。這種技術上、經濟上、心理上的壓力,在無形中 阻礙了委託者的想法。

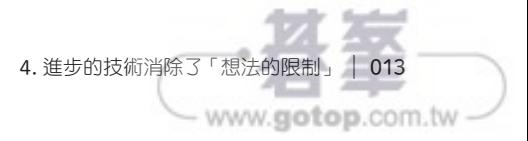

利用這種關係,設定彙總表的一個記錄,就能連鎖篩選資料表的多個記 錄。換句話說,透過彙總表可以統計資料表。

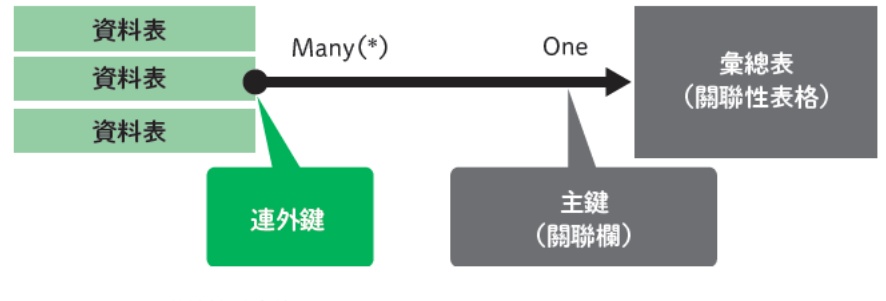

圖 2-5 透過關聯性統計表格

### 「資料模型 | 可以做什麼?

利用關聯性連結了資料表與彙總表之後,究竟能做什麼?

利用「日曆」表格的主鍵項目「日期」,可以整理資料表的多個記錄,代 表能淮行以每個日期為單位的統計,例如4月1日的銷售加總、4月2日 的銷售加總等。

請先記得彙總表具有階層的這個特點。換句話說,在彙總表內,「4月1 日~4月30日」資料中的「月份」項目若是「4月」, 按照上述的關聯 性,可以整理出 4 月的銷售明細表!

①4月1日、2日…30日的銷售額分別是 S1 + S2…S30元

② 4 月 1 日到 4 月 30 日是「4 月」

③4月銷售加總是 S1 + S2…S30元

在彙總表的階層中,利用關聯性可以同步整理資料表 (連鎖篩選),這就 是資料模型的優點。

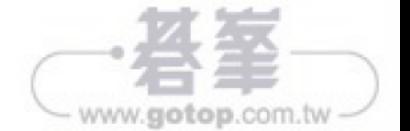

028 | 理論篇 第 2 章 Excel 全自動報表機制

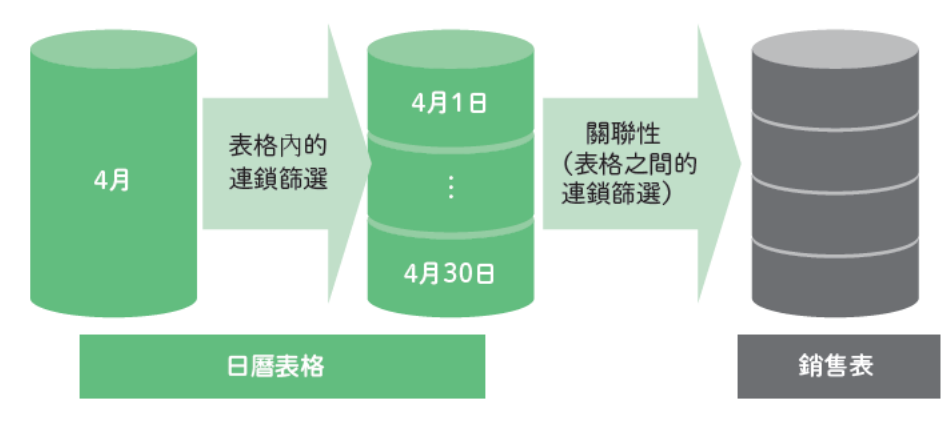

図 2-6 利用連鎖篩選跨表格統計資料

前面以「月份」為例來說明,「季度」、「會計年度」也可以統計。換句話 說,只要使用彙總表的階層項目,就能輕鬆整理資料表。此時,提高階層 (變成更大的單位)稱作向上切入(Drill Up),降低階層(變成更小的單 位) 稱作向下切入 (Drill Down)。

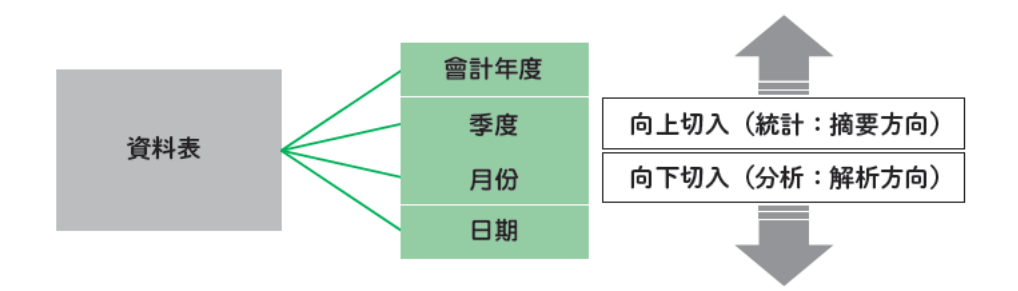

#### 圖 2-7 利用彙總表的階層結構向上切入與向下切入

重新檢視本書的標題「統計」、「分析」, 利用向上切入與向下切入, 可以 產生「統計」與「分析」的邏輯基礎。

到目前為止,只顯示了「日曆」表格的彙總表。如果利用關聯性連結其他 彙總表,如縣市表與銷售明細表會如何?這次可以進行滿足這兩個條件的 資料統計。假設日曆表格有【日、月、季、年度】等四個階層,而縣市表 有【縣、市】等兩個階層,組合4×2=8類別,就能整理資料。

3. 建立「架構」收集資料 | 029 www.gotop.com.tw

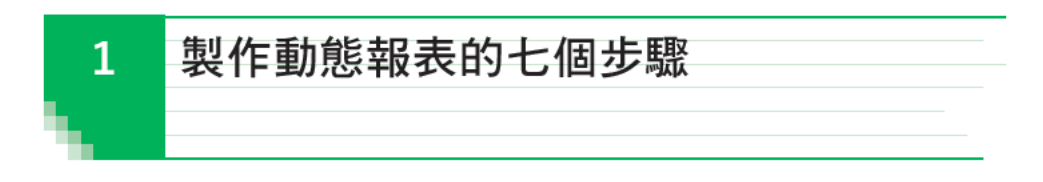

接下來終於要透過實踐方式學習製作「動態」報表=互動式報表的七個步 驟。這七個步驟是按照圖 2-1 的循環在進行。

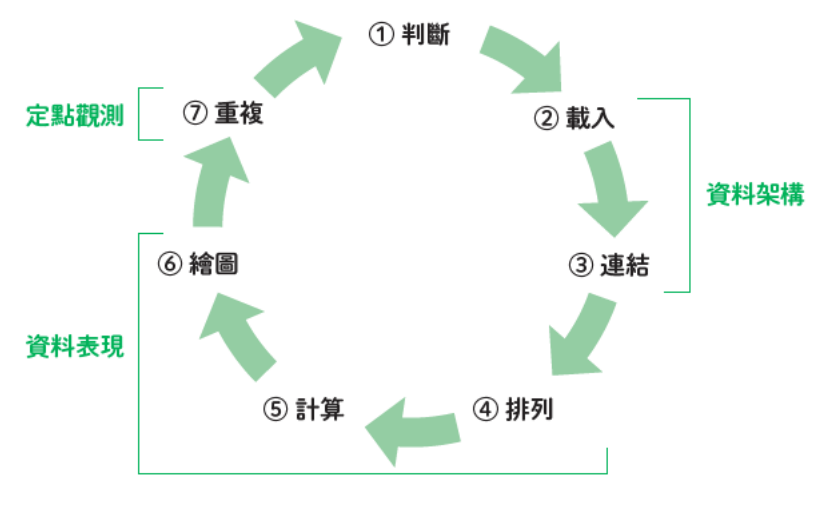

#### 圖 2-1 七個步驟的循環

不論製作哪種報表,都會經過這個流程。請瞭解每個步驟的任務及要分別 使用何種技術。這七個步驟是由表 2-1 的技術與任務構成。

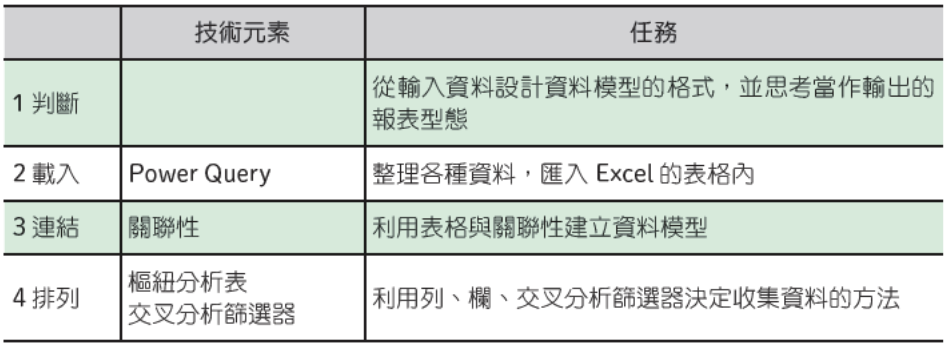

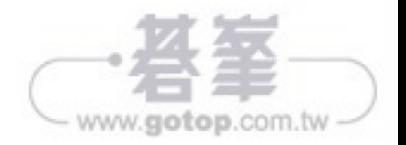

050 | 實踐篇 第 2 章 先用基本星型模型掌握七個步驟

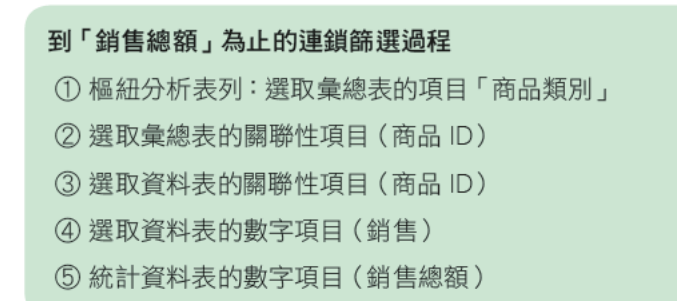

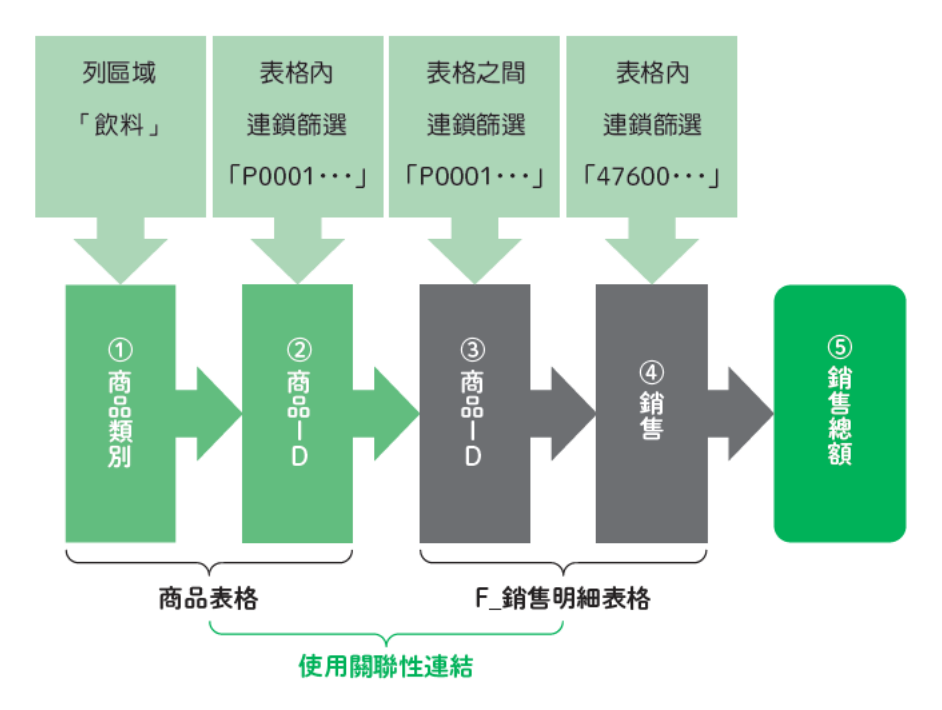

#### 圖 4-13 從「商品類別=飲料」到「銷售總額」的連鎖篩選過程

「在樞紐分析表中,依序選取從彙總表的項目到資料表的數字項目等資料 的過程」稱作連鎖篩選(filter propagation),這種篩選條件稱作上下文 篩選。接著要利用下個步驟調整上下文篩選,加工前的首次選取條件稱作 原始上下文篩選。這次每個商品類別的銷售總額是根據原始上下文篩選進 行的一般統計。

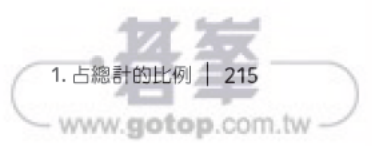

商品類別及各商品的銷售比例

4

〔實踐篇

### 清除**「**商品**」**表格的選取條件產生**「**總計**」**

前面說明了一般的連鎖篩選。接下來要計算清除了**「**商品**」**表格的篩選條 件(上下文篩選)後的銷售總額,取得銷售總計。包括 **①** 清除**「**商品**」** 表格的篩選條件,**②** 把清除後的**「**商品表格**」**代入**「**銷售總額**」**量值等兩 個過程。

首先要清除 **① 「**商品**」**表格的篩選條件(上下文篩選),這裡會使用 **DAX** 函數**「ALL」**。

#### 格式

ALL( < 表格 > ) 或 ALL( < 表格的項目名稱 > )

#### 輸出

表格

傳遞當作函數輸入的引數**「**表格**」**或**「**表格的項目名稱**」**,輸出**「**清除所 有上下文篩選的表格**」**。

這次的報表要清除所有**「**商品**」**表格的篩選,所以公式如下所示。

ALL(' 商品 ')

這樣不論值儲存格在哪裡,都可以獲得清除所有套用在「商品」表格篩選 後的表格。

接著要把 **②** 清除後的商品表格代入**「**銷售總額**」**量值(取代上下文篩 選),這裡要使用**「CALCULATE」**函數。

#### 格式

CALCULATE (< 公式 >, < 篩選 1>, < 篩選 2>⋯)

#### 輸出

經過 < 篩選 1>, < 篩選 2> 篩選後的 < 公式 > 計算結果

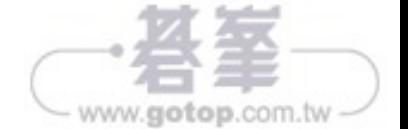

把統計用的公式傳給<公式>。這次的範例是傳遞給「銷售總額」量值。 <篩選1>、<篩選2>會執行篩選條件或傳遞表格。這次要傳遞(I) 準備 的 ALL('商品')。

CALCULATE([銷售總額], ALL('商品'))

這樣就完成公式了。以圖示顯示這次的連鎖篩選過程如下所示。

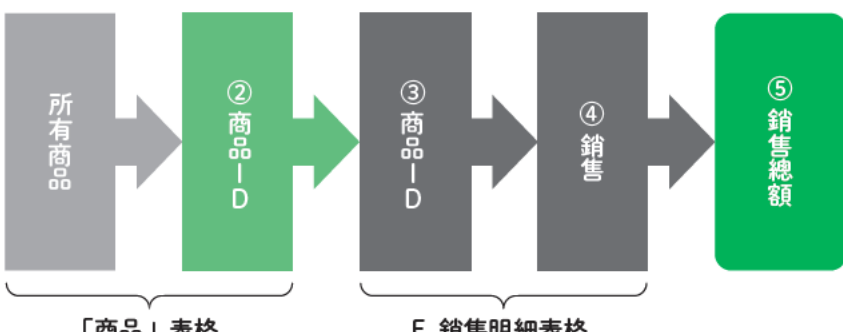

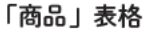

F 銷售明細表格

圖 4-14 取代為「商品類別=全部」的連鎖篩選

把以上過程定義為量值,新增到值區域。在欄位區域的「F\_銷售明細」按 下滑鼠右鍵,執行「新增量值」命令,建立以下的量值。

商品銷售總計

= CALCULATE([銷售總額], ALL('商品'))

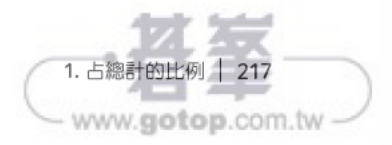

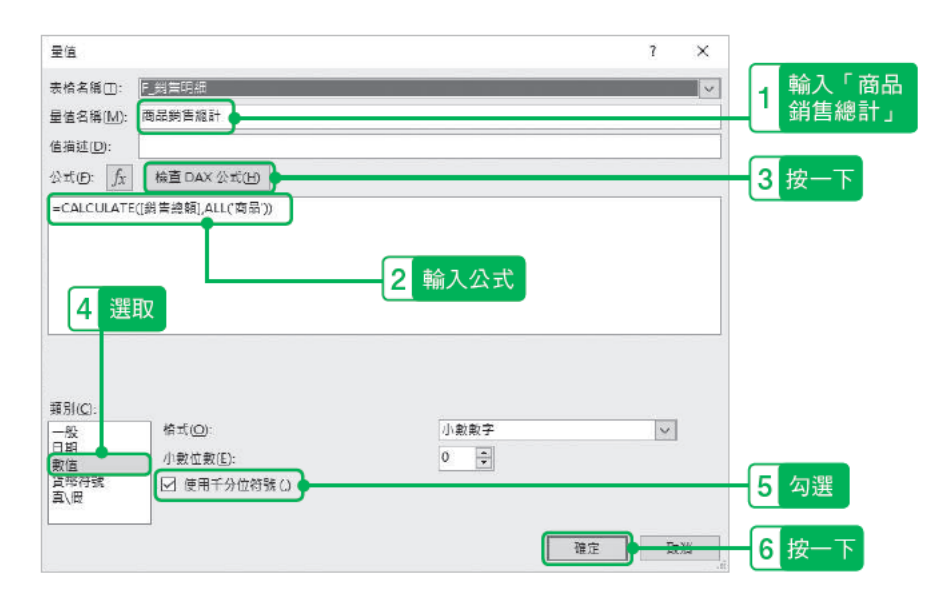

#### 圖 4-15 「商品銷售總計」量值的設定

| □ $f_X$ 毛利率         |
|---------------------|
| $\Box$ $f_X$ 商品銷售總計 |

圖 4-16 新增「商品銷售總計」

請將新增的「商品銷售總計」量值增加至樞紐分析表的「值區域」內。

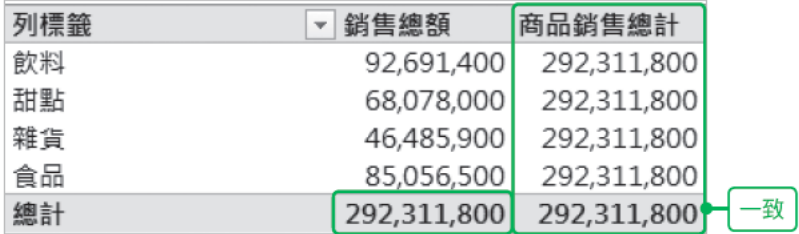

#### 圖 4-17 「銷售總額」與「商品銷售總計」一致

請確認各列的「商品銷售總計」與「銷售總額」的統計一致,這樣就能從 各列取得商品銷售總計的數值了。

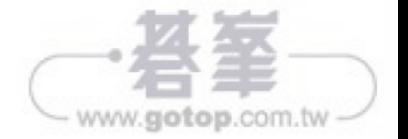

在樞紐分析表列出多個項目時,會新增「AND條件(商品類別=X日商 品名稱 = Y) | 的篩選。

由於「商品類別」已經使用了樞紐分析表的原始條件 = 原始上下文篩選, 所以只要清除「商品名稱」的篩選,就能取得「商品類別小計」。ALL 函 數及 ALLSELECTED 函數不僅能取得表格,也可以取得表格的一個項 目,所以用以下公式單獨清除「商品名稱」的篩選。

ALLSELECTED('商品' [商品名])

在欄位區域的 「F 銷售明細 | 按下滑鼠右鍵,執行 「新增量值 | 命令,建 立以下量值,並增加至樞紐分析表內。

商品類別銷售小計

=CALCULATE([銷售總額], ALLSELECTED('商品'[商品名稱]))

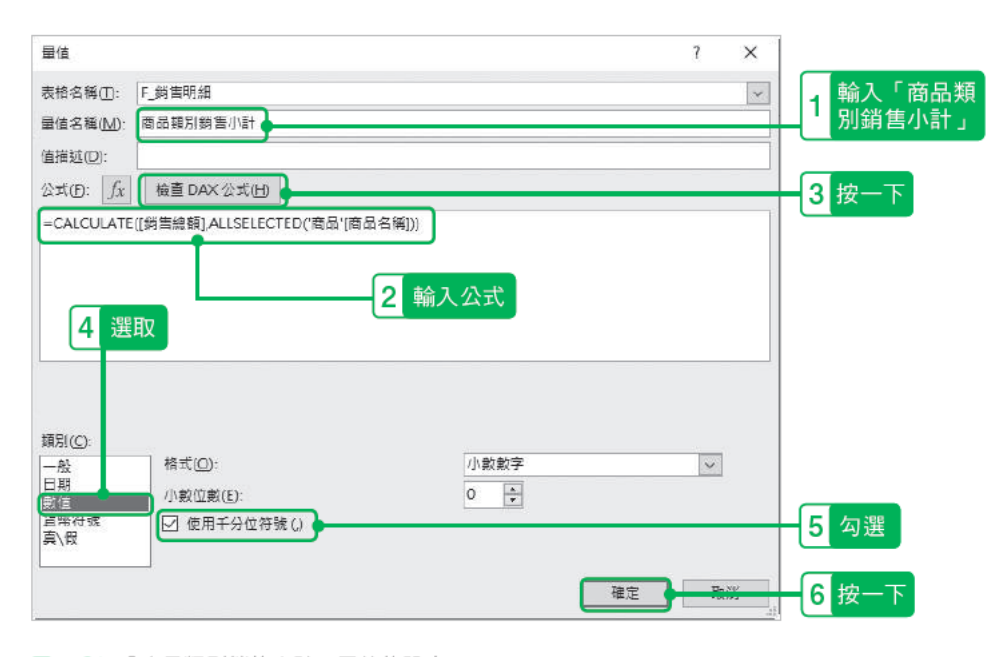

圖 4-31 「商品類別銷售小計」量值的設定

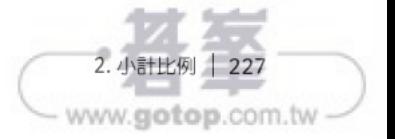

商品類別及各商品的銷售比例

4

〔實踐篇

確認在樞紐分析表各列已經取得「商品類別銷售小計」。

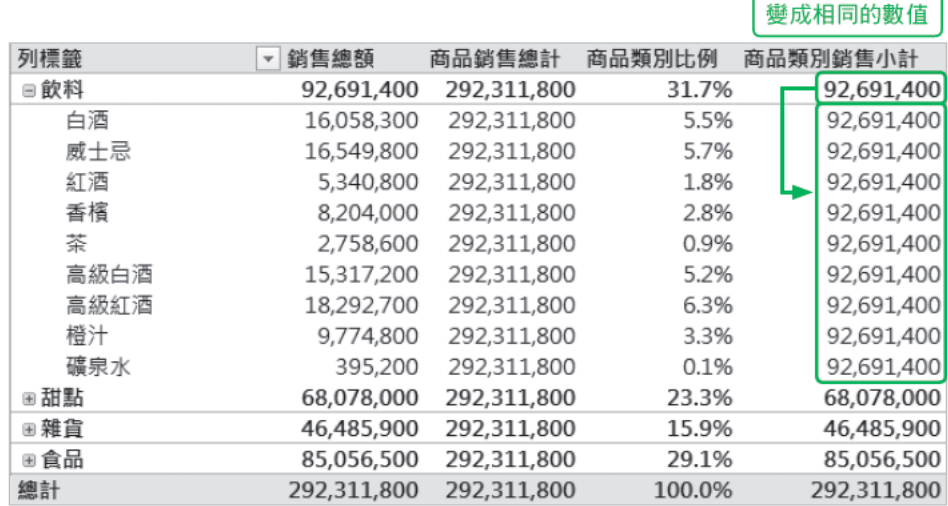

圖 4-32 在各列顯示「商品銷售小計」

# 「商品」占「小計」的比例

接著在欄位區域的「F\_銷售明細」按下滑鼠右鍵,執行「新增量值」命 令,建立以下量值,並加入樞紐分析表內。

商品銷售小計比例

=DIVIDE([銷售總額], [商品類別銷售小計])

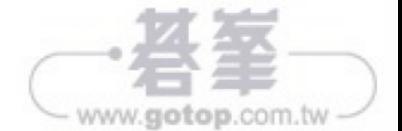